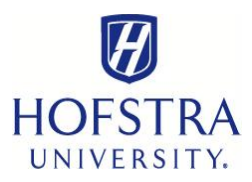

## **How to Add Dining Points Online—STUDENTS**

- Visit: **my.hofstra.edu**
- Click "**Student**" tab below yellow portal banner
- Click "**Campus Access and Security Systems**" from left menu
- Click "**Make Deposit to Identification Card**"
- Read acknowledgement and click "**OK**"
- $\checkmark$  Enter credit card number (Mastercard or Visa only)
- Complete remaining required fields. **Please note**: Credit Card Exp. format: **MMYY** (**not** MM**/**YY) and dollar amount format is **numeric** only: **X000.00** (**not** \$X,000.00)
- Click "**Submit**"

\*This process is only for **adding additional dining points** to an **existing** dining plan. If you need to purchase a dining plan, please refer to: "**How to Purchase a Meal Plan Online**" at **[www.hofstra.edu/SFSHowto](http://www.hofstra.edu/SFSHowto)**

Also, the "**Add Points**" option is for food purchases only. Dutch Debits are for non-food purchases such as Wellness Center Services and Hofstra Bookstore items. You can have funds in both accounts, but funds are not transferrable between accounts.